# **Preparing Assets for Comics**

Download the panels file and the image to use for this prep exercise.

- 1. Open both files in **Photoshop** use **File** > **Open** to do this
- 2. First work on the **panels** file:
- 3. Rename the layer as **PANELS double click** on the name and type a new one
- 4. **Lock the layer** so that you don't accidentally move it later (click the **lock icon**)

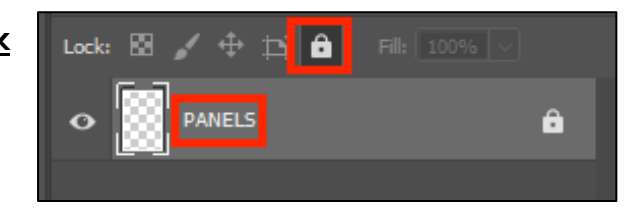

5. Switch to the **other image**

The image you have here is far too big to fit into the panels. It's also not fit for print usage as it's 72ppi (pixels per inch). To make it suitable for print use we need to crop it, convert it to 300ppi and resize it

### *Step 1: Crop*

- 6. Choose the **Crop Tool** from the left toolbar
- 7. At the **top left**, find the **Ratio drop down box** and click it
- 8. For a square crop, choose **1 : 1 (Square)** Using this setting means you can only crop the image to be a perfect square. In this case, my panels are all square, so it makes sense to use a square crop. For another project you might need rectangular images
- 9. **Crop** the image. **Make sure to leave space for a word balloon**
- 10. At the **top**, click the **tick** to confirm the crop

### *Step 2: Convert to 300ppi*

For print use we absolutely need to use 300ppi images

- 11. Click **Image** > **Image size**
- 12. **IMPORTANT: untick** the **Resample** box
- 13. Change the **Resolution** value to **300 ppi** (check the units are **pixels/inch**)
- 14. Click **OK**

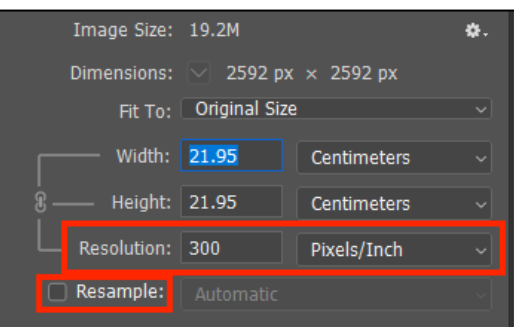

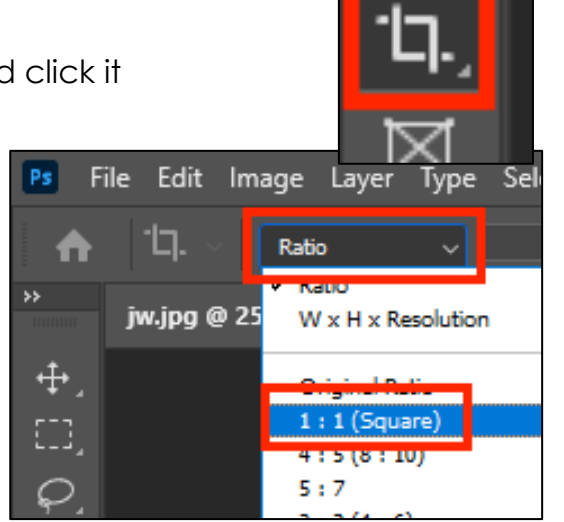

## *Step 3: Resize the Image*

The image you have now will probably be about 20cm square. That's still far too big – the panel you have to put it in is about 8.5cm square

- 15. Click **Image** > **Image Size**
- 16. **IMPORTANT: tick** the **Resample** box
- 17. Change the **Width** of the image to **90mm** (make sure to change the units). The height will change automatically
- 18. Click **OK**

This is a little bigger than the panel we have to use it in. That's OK – we can remove any extra pixels later

## *Step 4: Save the Image*

- 19. **File** > **Save As**
- 20. Save the image as a **JPG** with a **new name** (add 300 to the filename)
- 21. When the pop up box appears, choose **Maximum Quality**

Any recolouring, filters etc… should be

added now and the file saved again. Any backgrounds should also be removed now. If you've added layers than go **Layer** > **Merge Layers** to flatten the image

## *Step 5: Move the Image onto the Panels*

There is a proper way to do this. Use this way. Trust me.

- 22. **IMPORTANT:** Click **Select** > **All**
- 23. Click **Edit** > **Copy**
- 24. Switch to the **Panels image** and **Edit** > **Paste**
- 25. **IMPORTANT:** Switch to the **Move Tool** at the **top** of the **left toolbar**
- 26. **Move** the image roughly in to place and resize (tick **Show Transform Controls** at the top)
- 27. **Drag** the image layer to be **under** your panels layer
- 28. Now use the **Eraser Tool** on the **image layer** and erase any pixels which have overflowed across the gutter. Use a **hard edged** eraser that's big enough

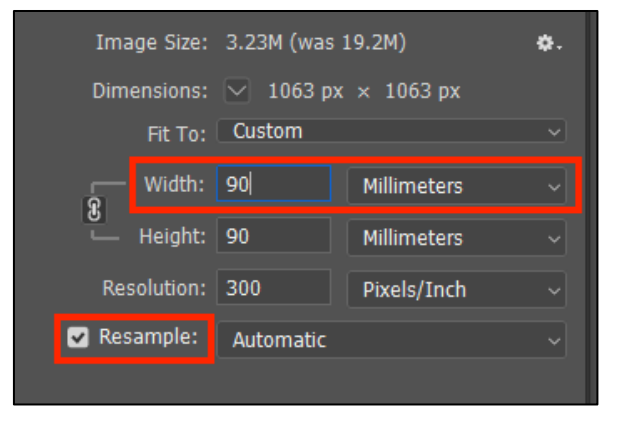

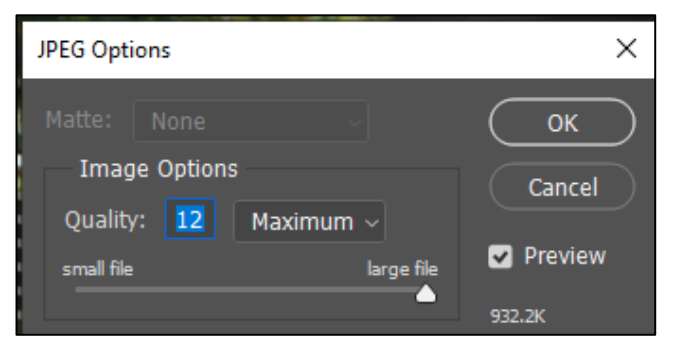

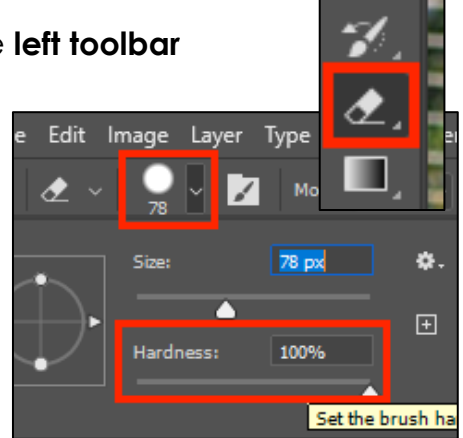